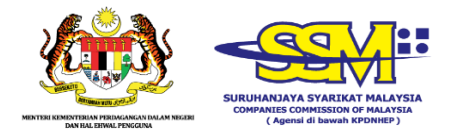

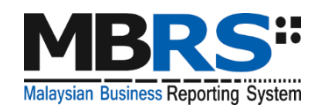

# **MALAYSIAN BUSINESS REPORTING SYSTEM (MBRS)**

## **USER MANUAL MBRS PREPARATION TOOL (mTool)**

## **EXEMPTION APPLICATION (EA)**

**RELATED TO FINANCIAL STATEMENTS AND ANNUAL RETURN**

#### **Table of Contents**

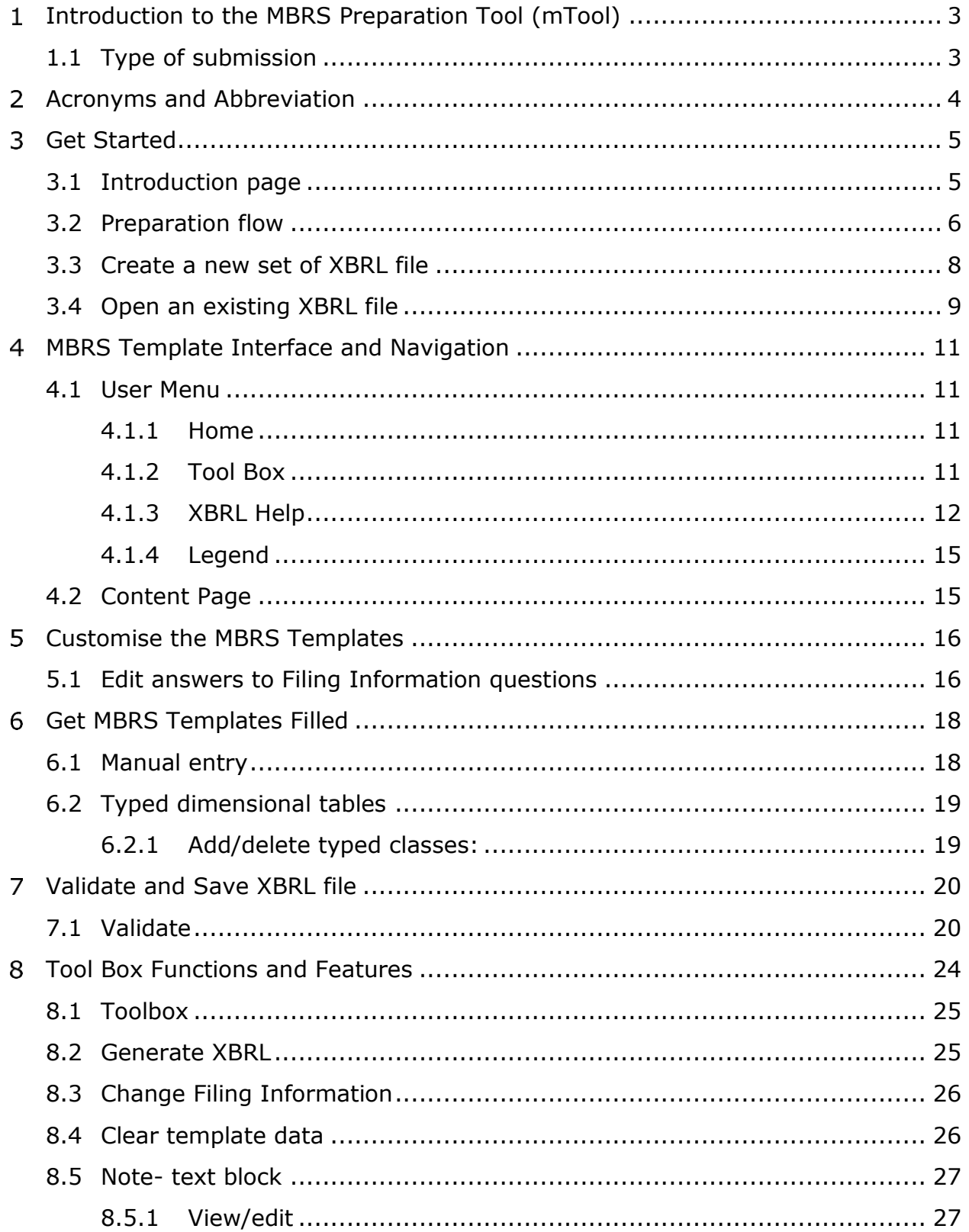

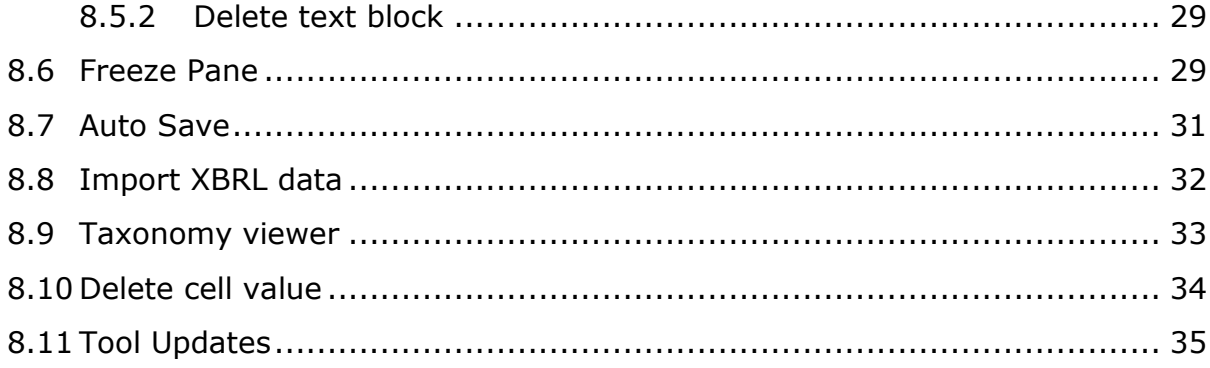

#### <span id="page-3-0"></span> $\mathbf{1}$ **Introduction to the MBRS Preparation Tool (mTool)**

As part of the SSM XBRL initiative, SSM has made available mTool to enable companies to prepare Exemption Application related to Financial Statements and Annual Return in line with the MBRS filing requirements and SSM Taxonomy (SSMxT).

MBRS templates have been designed to reflect the presentation of Exemption Application as far as possible and in facilitating the preparation of Exemption Application in XBRL format. In addition, several key features of mTool are provided to facilitate the ease of preparing XBRL file for Exemption Application.

This user manual covers the various functions and features of the mTool. The chapters are organized in accordance with the steps of how companies usually prepare a set of Exemption Application in XBRL format.

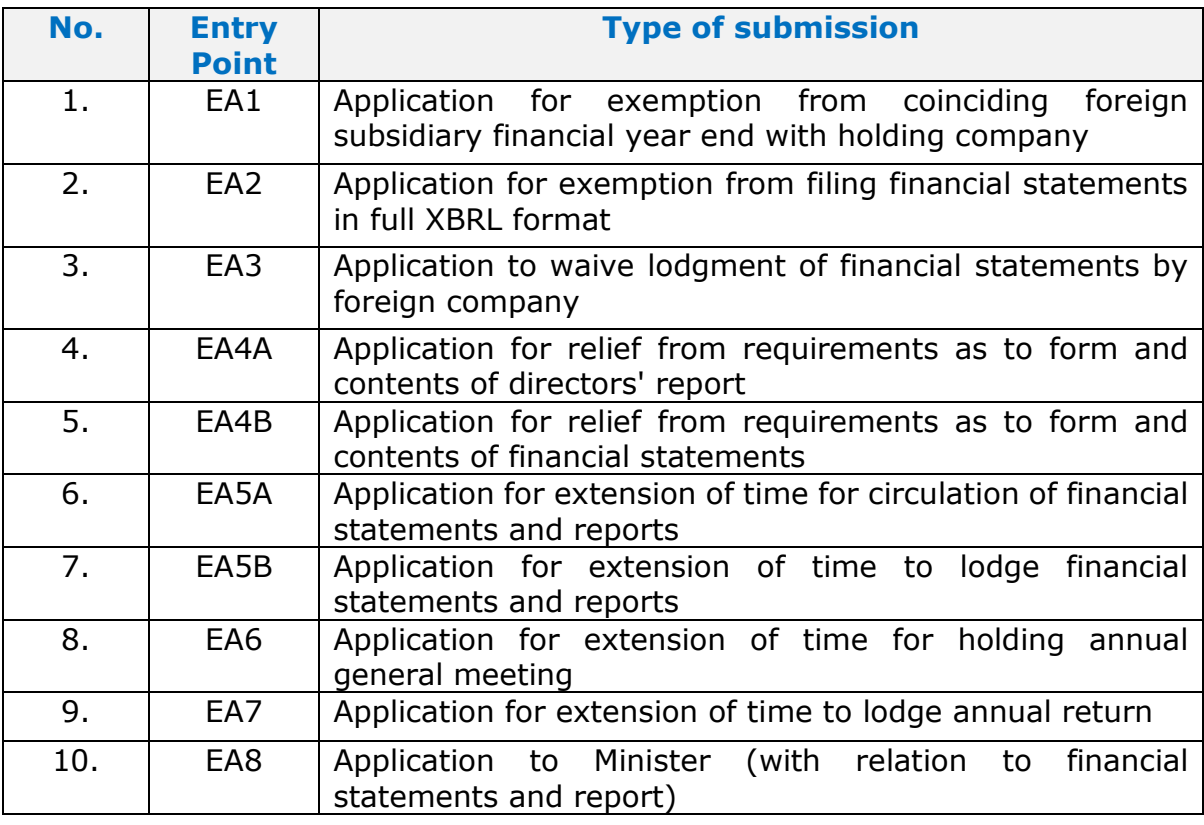

#### <span id="page-3-1"></span>**1.1 Type of submission**

#### <span id="page-4-0"></span>**Acronyms and Abbreviation**  $\overline{\mathbf{2}}$

The following table provides the expansion of various terms used in the user manual:

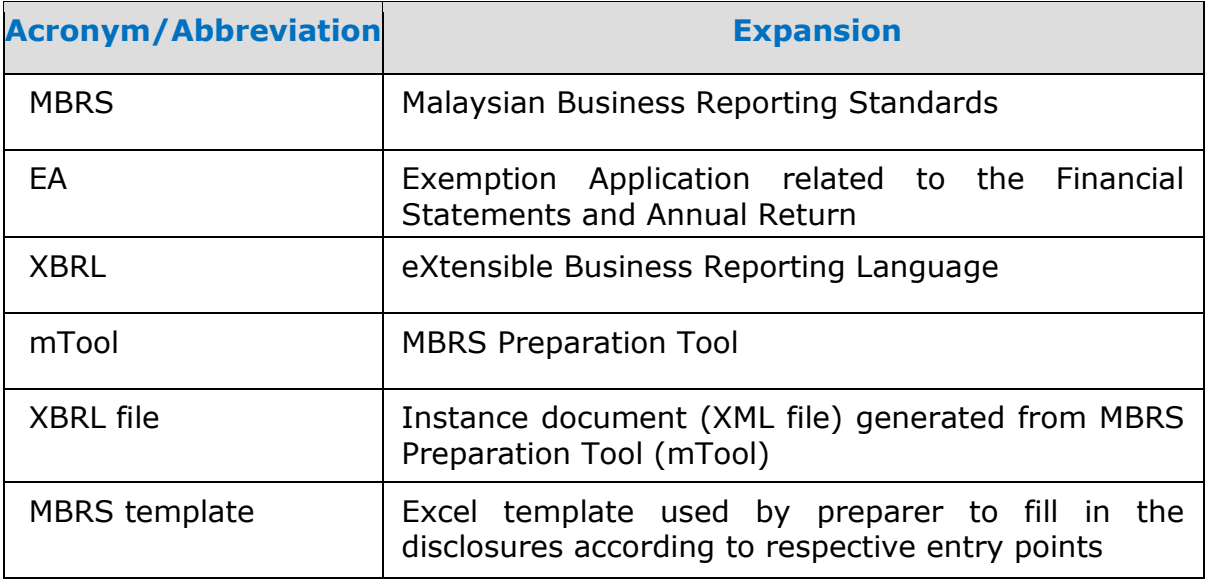

#### <span id="page-5-0"></span>3 **Get Started**

#### <span id="page-5-1"></span>**3.1 Introduction page**

After mTool is installed, a shortcut icon is displayed on your desktop as shown in Figure 1.

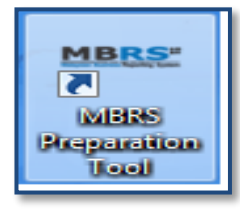

**Figure 1**

To launch the mTool, double click on the shortcut created on the desktop. The introduction page is displayed as shown in Figure 2.

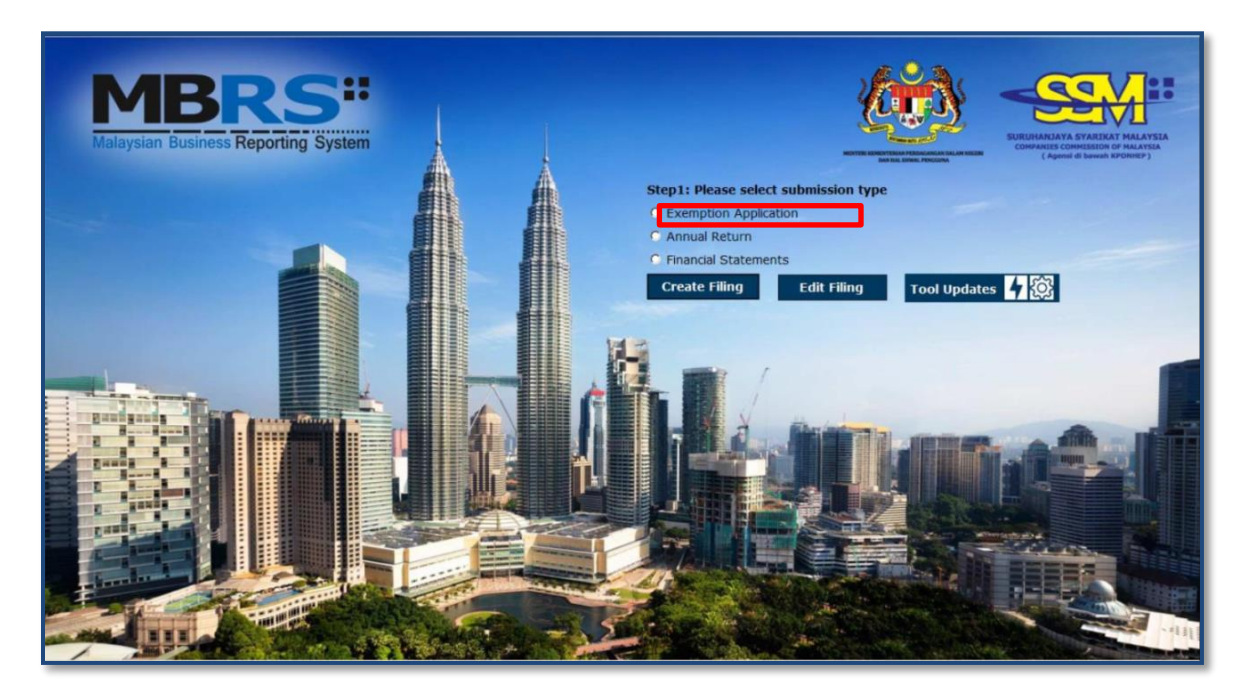

#### **Figure 2**

In the upper center of the introduction page, there are four buttons for you to begin preparation as shown in Figure 3, 4, 5 and 6.

**Create Filing:** To create a new or fresh set of XBRL file for Exemption Application.

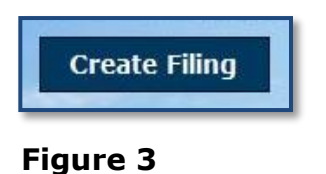

**Edit Filing:** To open a previously saved XBRL file to edit.

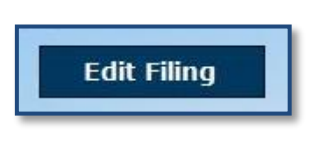

**Figure 4**

**mTool Version Check:** To check for latest mTool version.

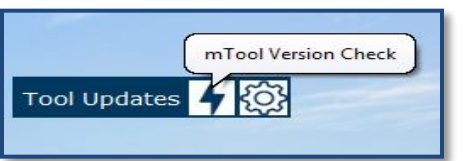

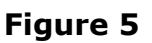

**Proxy Settings:** To check for configuration setting in mTool.

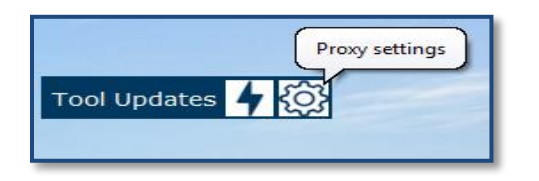

**Figure 6**

## <span id="page-6-0"></span>**3.2 Preparation flow**

There are two ways to start the preparation of XBRL file for Exemption Application as shown in Figure 7 and 8.

1. Use **Create Filing** button to create a new set of XBRL file for Exemption Application.

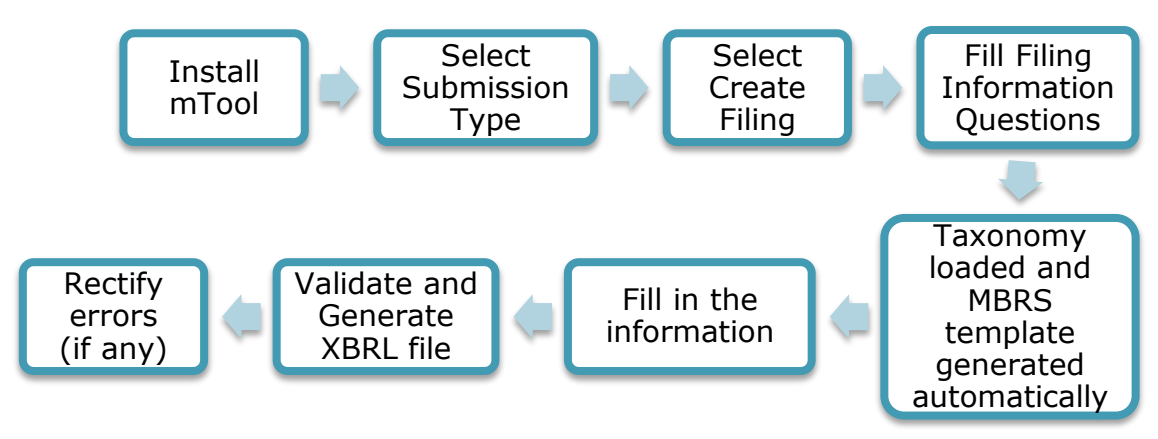

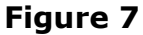

2. Use **Edit Filing** button to open an existing set of XBRL file for Exemption Application (.zip format).

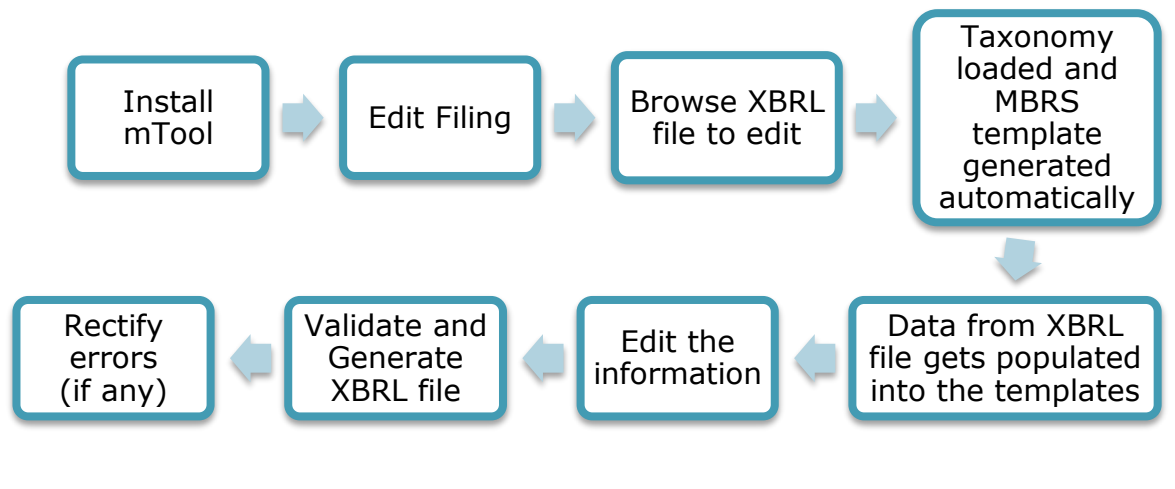

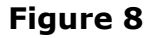

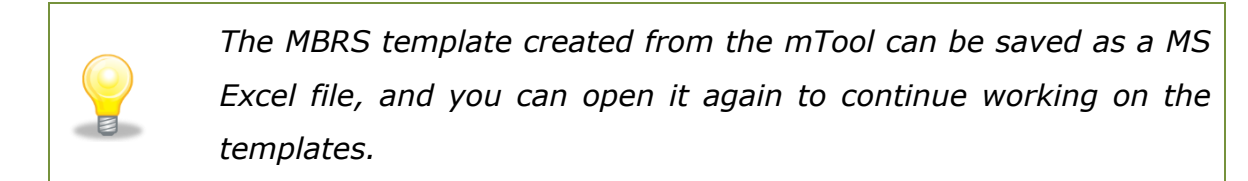

#### <span id="page-8-0"></span>**3.3 Create a new set of XBRL file**

Choose "Create Filing" if you want to prepare a new or fresh set of XBRL file. You will need to fill in the Filing Information. Information filled in the Filing Information will determine the templates to be generated inside the mTool.

Submission type would have 3 options:

- Exemption Application
- Annual Return
- Financial Statements

Select "Exemption Application" for the Submission Type and then click "Create Filing" on the Introduction Page. The Filing Information template will appear as shown in Figure 9.

#### **Filing Information for Exemption application**

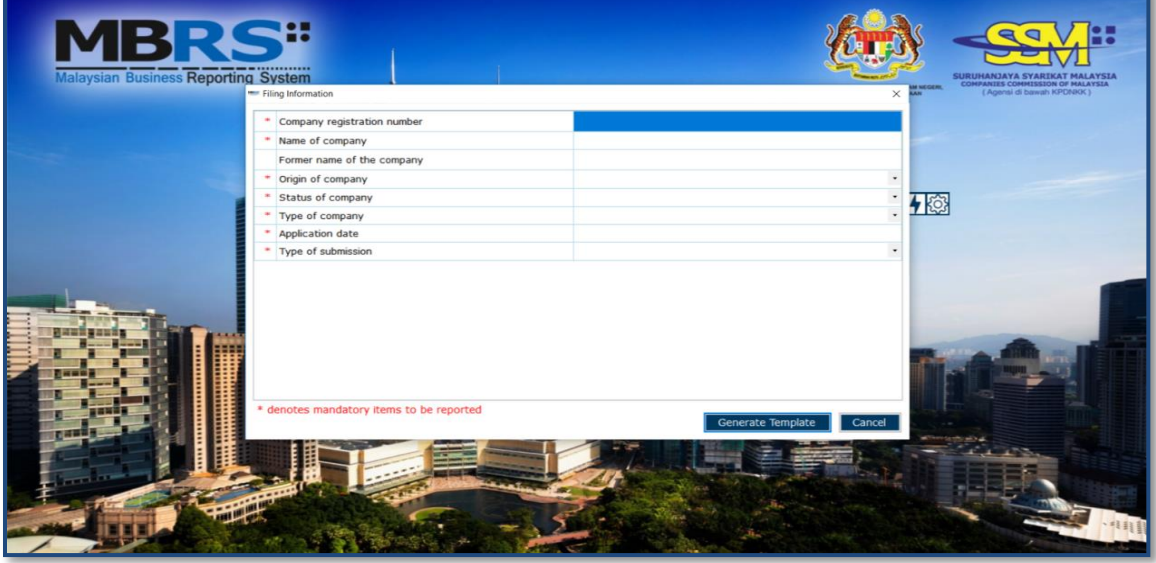

**Figure 9**

Fill all information for Exemption Application in the Filing Information and click "Generate Template" button. Based on the information provided in the Filing Information, relevant taxonomy is auto-selected and MBRS template are generated. User is taken to the Content Page as shown in Figure 12.

#### <span id="page-9-0"></span>**3.4 Open an existing XBRL file**

Choose "Edit Filing" if you want to open a previously saved XBRL file.

Submission type would have 3 options:

- **Exemption Application**
- **Annual Return**
- **Financial Statements**

Select "Exemption Application" for the Submission Type and then select "Edit Data". The file selection screen will open with the buttons for "Edit Data" as shown in Figure 10.

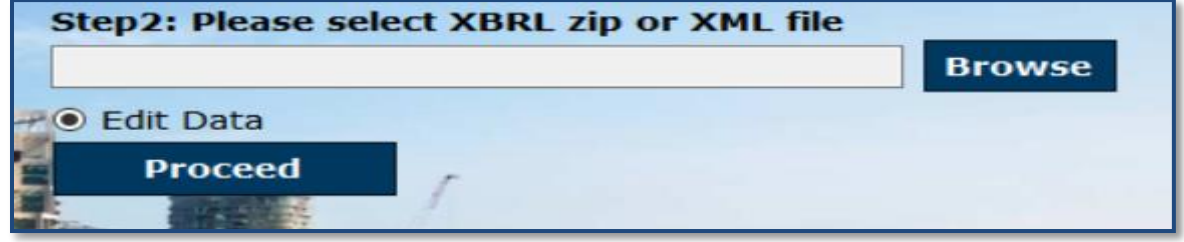

#### **Figure 10**

The mTool will populate data in the templates based on the taxonomy of the selected XBRL file. You will be able to make changes to the templates and save those changes in a new XBRL file.

- 1. Browse relevant XBRL file and select "Edit data".
- 2. Click "Proceed". An error message will be displayed as per shown in

Figure 11 if any field validation is not met.

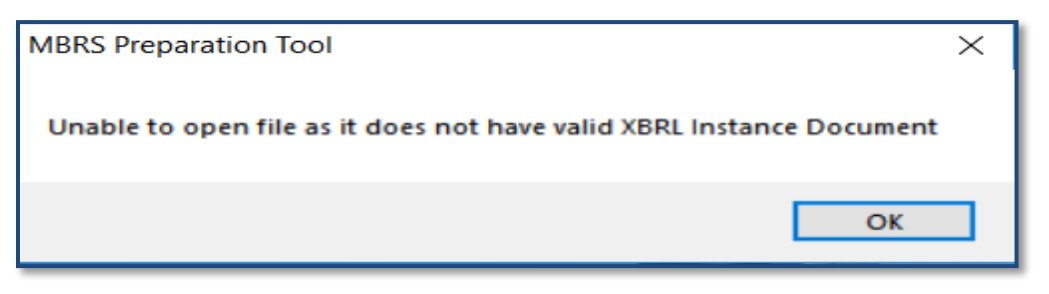

3. Taxonomy will be selected based on the taxonomy in the XBRL file and data will be filled in the templates. The tool will show the Content Page as shown in Figure 12.

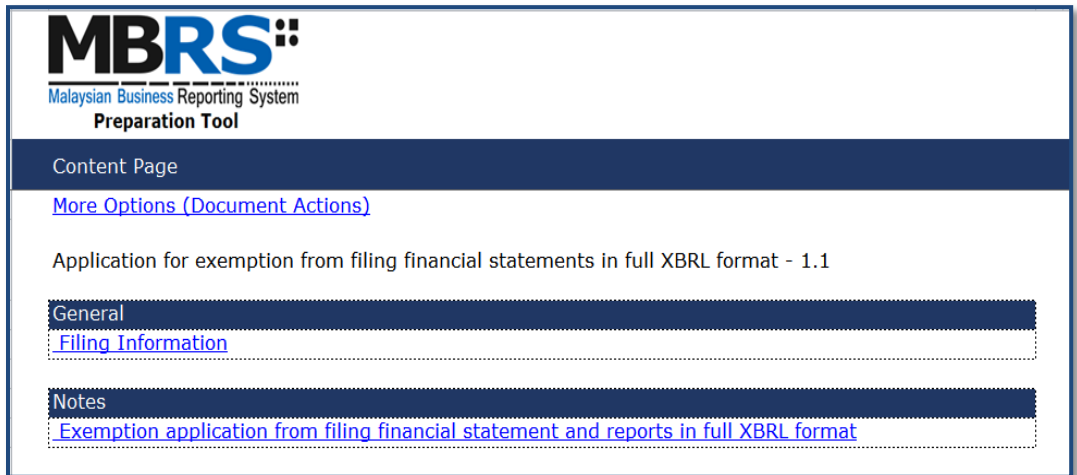

**Figure 12**

#### <span id="page-11-0"></span>**MBRS Template Interface and Navigation** 4

#### <span id="page-11-1"></span>**4.1 User Menu**

Click on any template in the Content Page to go to the template. For example, click on Filing Information tab on the template and on the top of the template, you can see the User Menu as shown in Figure 13.

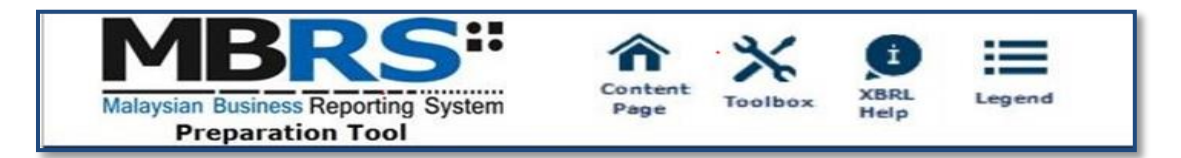

#### **Figure 13**

#### <span id="page-11-2"></span>**4.1.1 Home**

The Home button takes you to the Content Page of the mTool where the entire list of MBRS template generated and loaded in the mTool is displayed. Please refer to *[section 4.2](#page-15-0)* to see more details on the Content Page.

#### <span id="page-11-3"></span>**4.1.2 Tool Box**

The Tool Box helps users to customize and fill in the MBRS templates easily. Some of the functions include reordering the elements, hiding rows that do not contain any tagged values. These functions may be useful for you to customize the templates as per Exemption Application.

Click the Tool Box icon on the User Menu, the Tool Box will appear on the right panel as shown in Figure 14. Please refer to section [8](file:///C:/Users/SabrinaGeorge/Downloads/User%20Manual%20mTool_v1.0-AR.docx%23Tool%20Box%20Functions%20and%20Features) to see more details on the Tool Box functions.

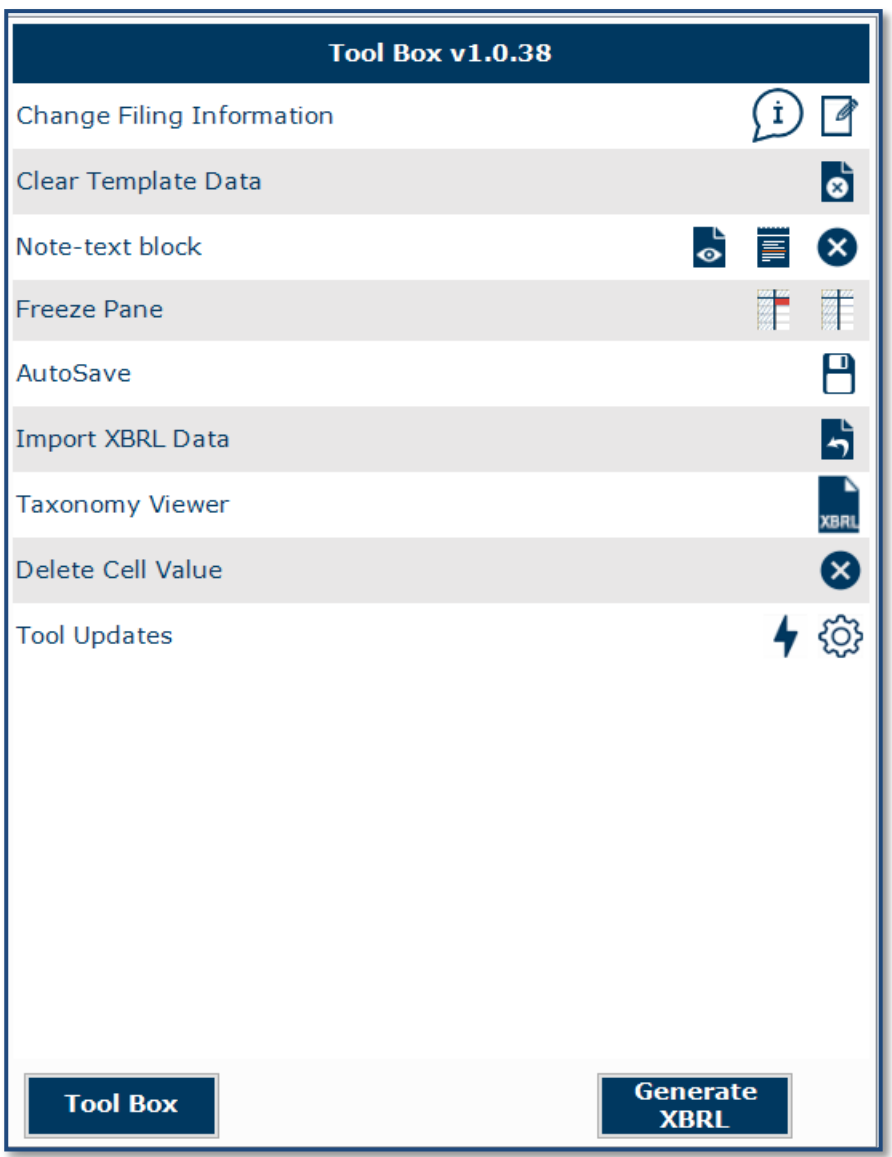

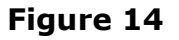

#### <span id="page-12-0"></span>**4.1.3 XBRL Help**

There are help available throughout all elements in the mTool. The help menu shows you different labels, synonyms, properties, references and guidance notes for each element in the taxonomy. The different kinds of help available in the mTool are detailed below.

1. Select the element of which you want to check Help information, e.g. "Description of reason why company unable to submit full financial statements in XBRL format", as shown in Figure 15.

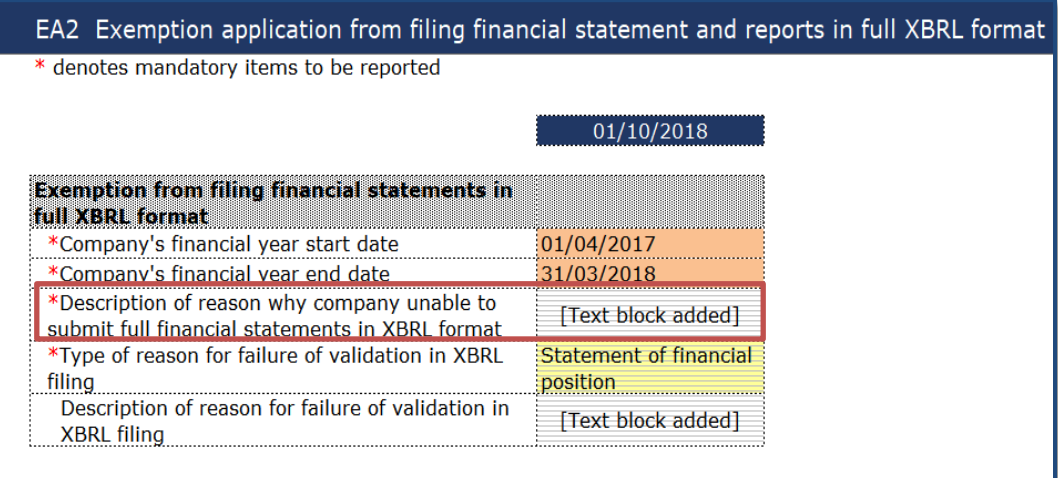

## **Figure 15**

2. Click **Help,** the panel will be display Help as shown in Figure 16.

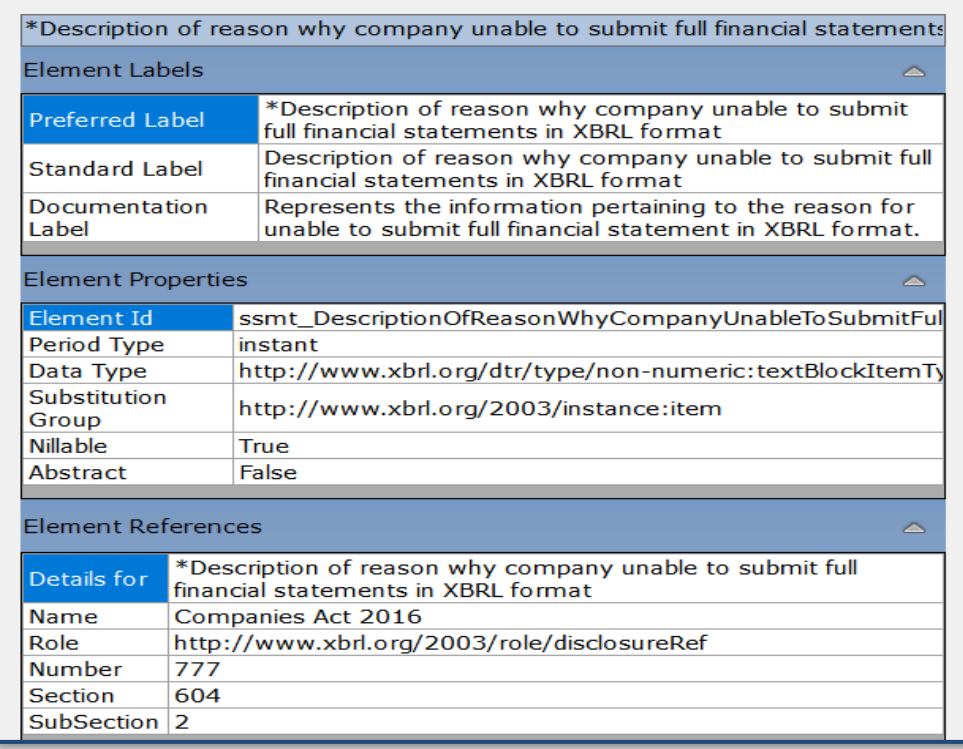

#### **Figure 16**

The different sections of the help pane are:

a) **Header:** Shows the element name in the taxonomy for which the help is being shown. The figure above shows Help information for "Description of reason why company unable to submit full financial statements in XBRL format".

#### b) **Element Labels:**

- Preferred Label It is a human readable name of a concept defined in the taxonomy and is present in the label link base.
- Standard Label The default label for an element is referred to as the standard label.
- Documentation Label It is the definition or meaning of the element.
- c) **Element Properties:** Shows the characteristics and the XBRL property of an element.
- d) **Element References:** Shows the references of authoritative statements in published business, financial, and accounting literature or other useful guidance from where the element has been taken from as shown in Figure 17.

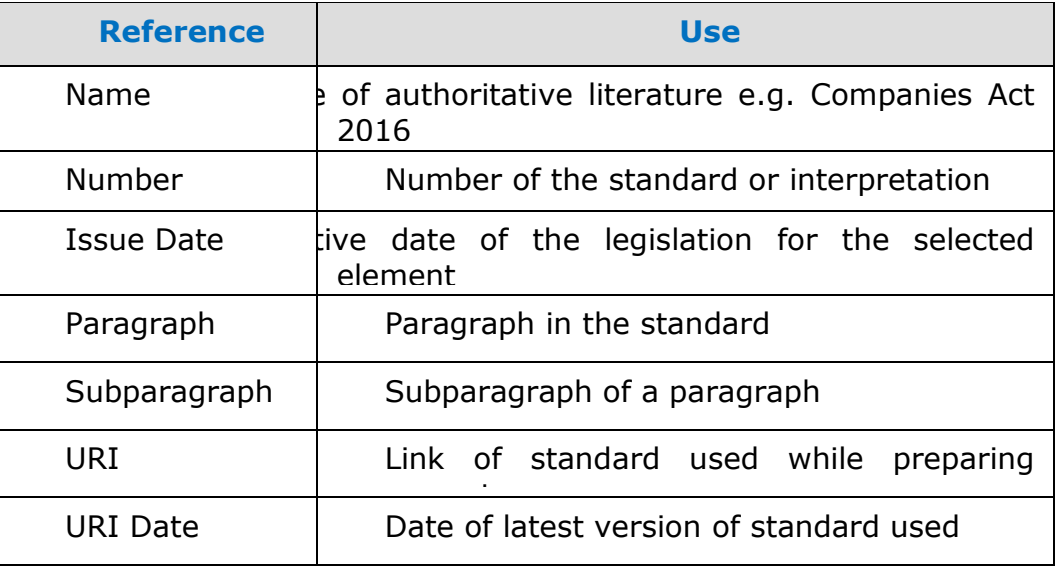

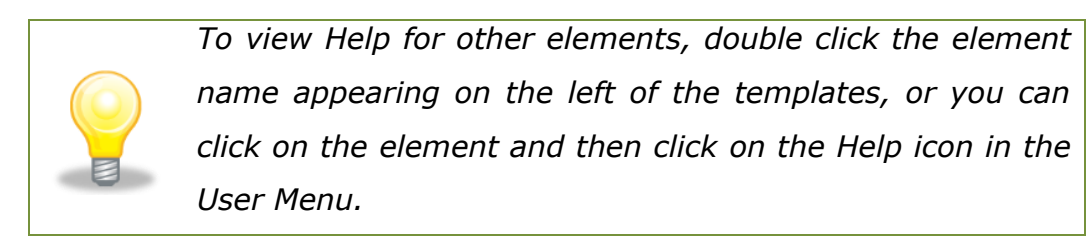

#### <span id="page-15-0"></span>**4.1.4 Legend**

It is used to explain the data points in the documents represented by unique symbols and color coding

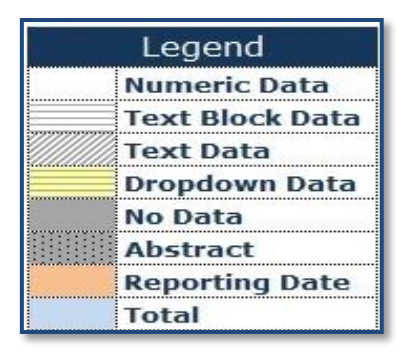

**Figure 18**

#### <span id="page-15-1"></span>**4.2 Content Page**

User is taken to the Content Page once all the MBRS templates are generated based on answers to the Filing Information. The Content Page contains the list of all applicable templates loaded in the mTool. By default, only templates that are part of the requirement list are generated and loaded in the mTool as shown in Figure 19.

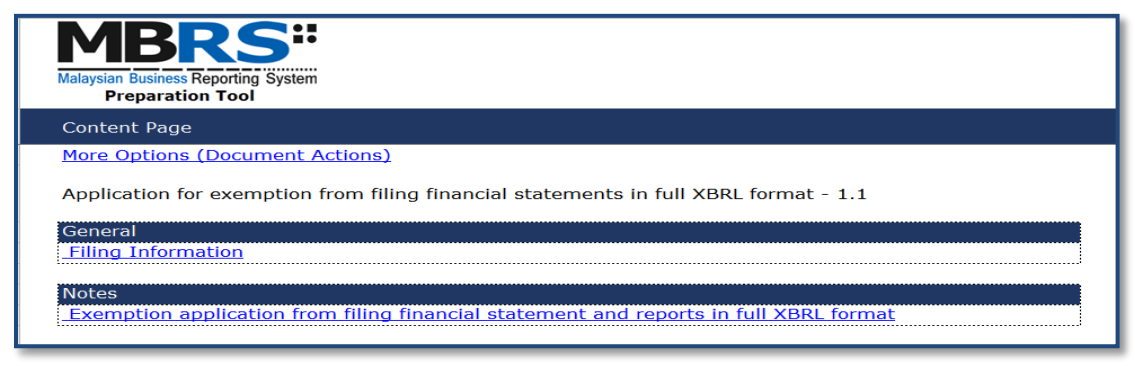

**Figure 19**

**Filing Information:** The Filing Information template contains all the responses entered in Filing Information.

#### <span id="page-16-0"></span>5 **Customise the MBRS Templates**

The MBRS templates are by default generated based on the minimum requirement list according to the Submission Type chosen. Minimum requirement list is information that companies must submit as long as the information is available inside the Exemption Application. You may want to look through the MBRS templates generated and understand the context of the Exemption Application you are preparing, including whether the templates need to be filled in.

#### <span id="page-16-1"></span>**5.1 Edit answers to Filing Information questions**

If you find that the MBRS templates generated are not similar to your Exemption Application, you may want to check the information provided in Filing Information. Click "Edit Filing Information" if you would like to make changes to the answers.

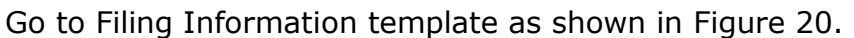

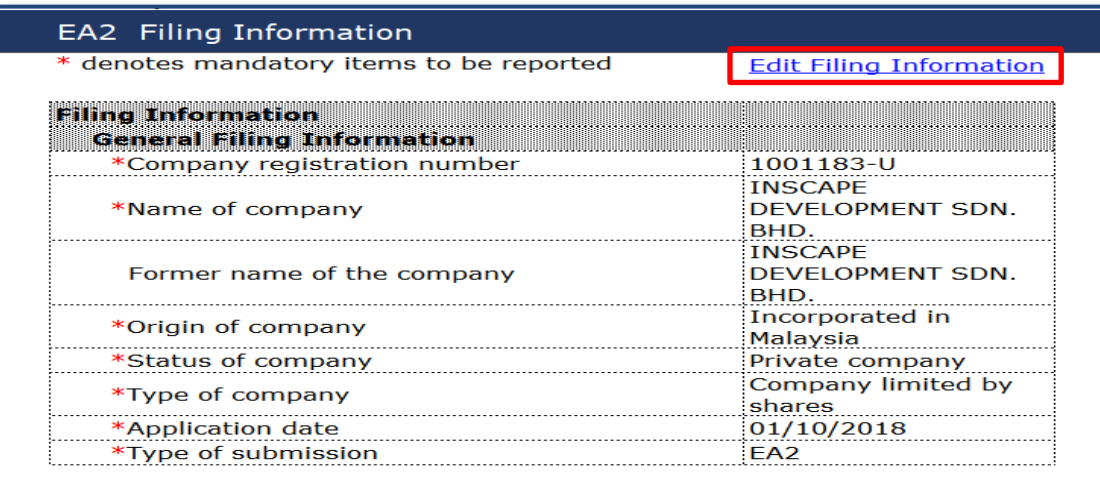

#### **Figure 20**

1. Click on "Edit Filing Information". Filing Information template opens up with the current data filled as shown in Figure 21. Change the necessary information in Filing Information and click "Generate Template", the templates will be updated based on changes made to the Filing Information questions.

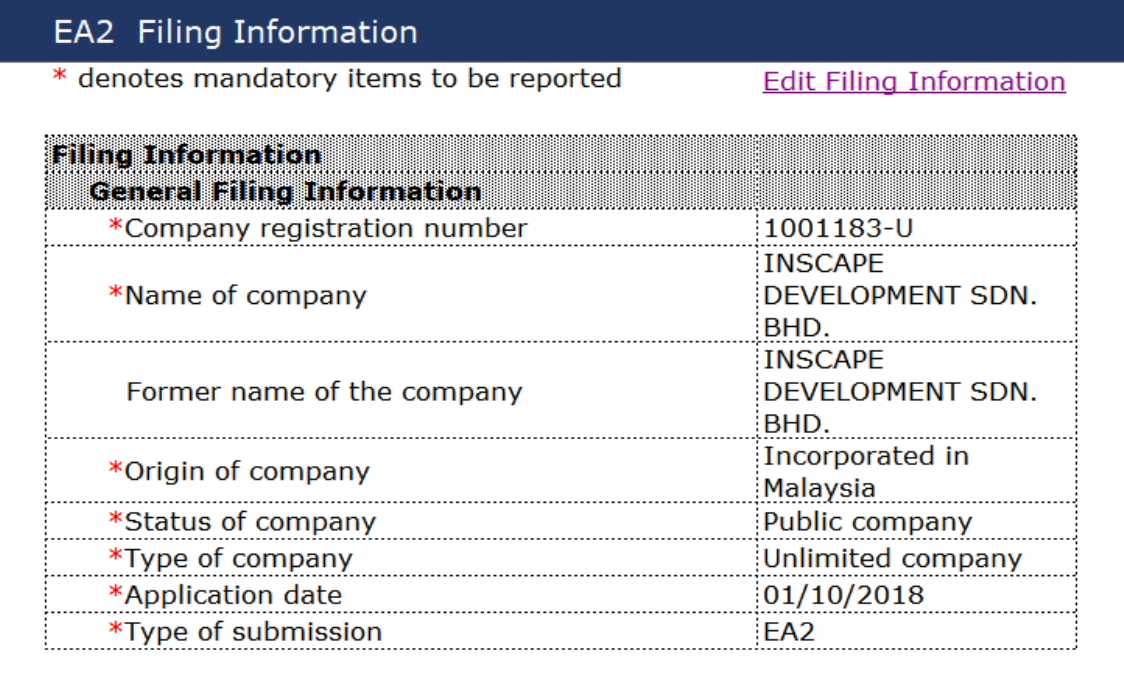

**Figure 21**

#### <span id="page-18-0"></span>**Get MBRS Templates Filled** 6

## <span id="page-18-1"></span>**6.1 Manual entry**

Similar to MS Excel, you may select the cell and enter data using the keyboard.

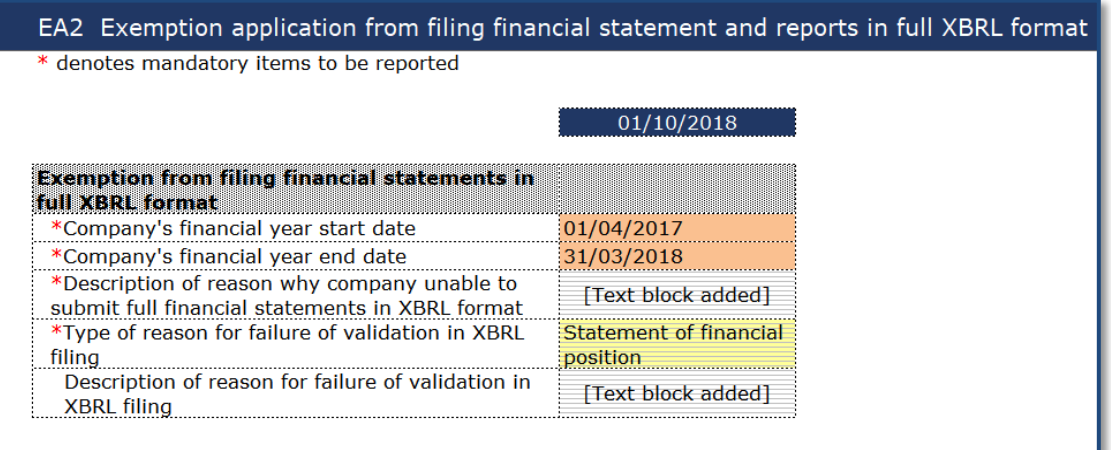

### **Figure 22**

You may also refer to the following table for some useful shortcut keys.

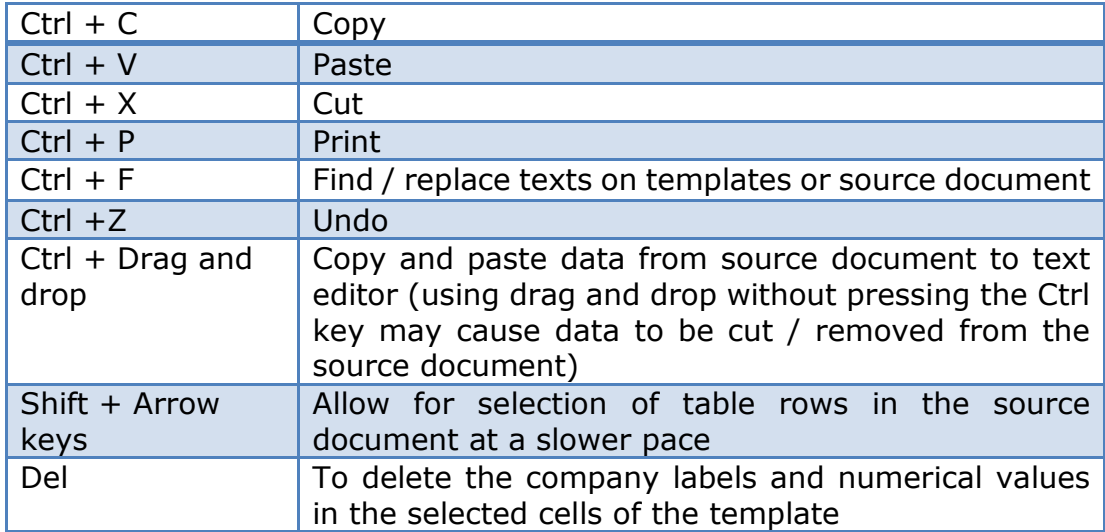

#### <span id="page-19-0"></span>**6.2 Typed dimensional tables**

In typed dimensions, user will need to key in the classes that are applicable for the reporting. Example shown in Figure 23.

### <span id="page-19-1"></span>**6.2.1 Add/delete typed classes:**

1. Click on **Edit** link on the template where typed dimensions are applied.

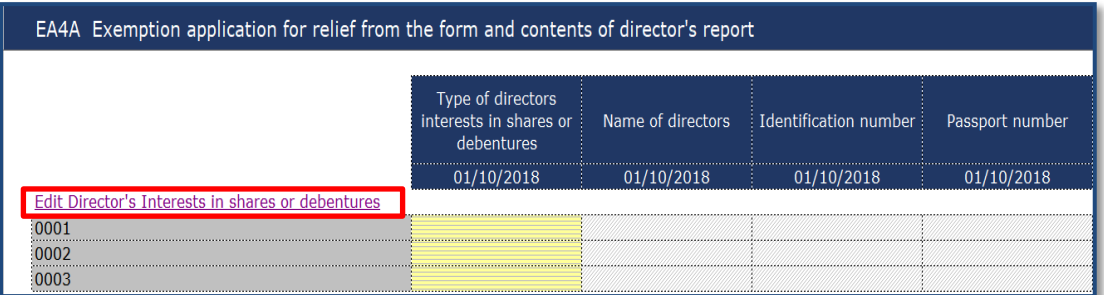

#### **Figure 23**

2. Window will open as shown in Figure 24.

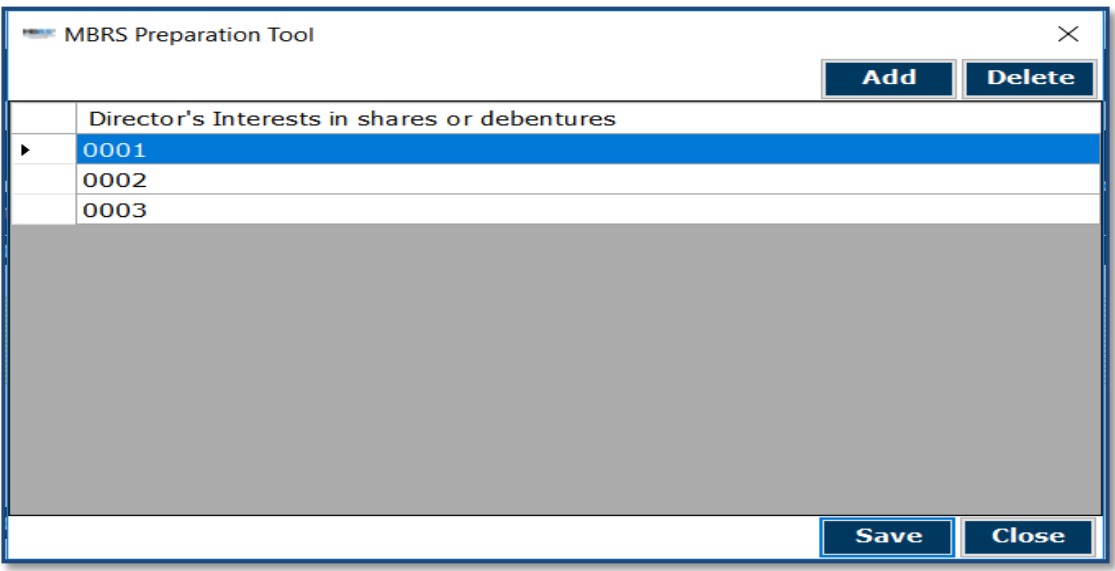

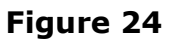

- 3. Click "Add" to add rows and enter appropriate reporting elements.
- <span id="page-20-2"></span>4. Click "Save" to save changes to the templates.

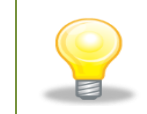

*To delete the rows, select the row you want to delete, click "Delete", and click "Save".*

#### <span id="page-20-0"></span>**Validate and Save XBRL file** 7

#### <span id="page-20-1"></span>**7.1 Validate**

Before submission to SSM, the information in the MBRS template for Exemption Application needs to be validated against a set of business rules. Please note that the business rules maintained by SSM can only provide a limited extent of accuracy. For example, the rules are unable to determine whether the level of rounding used within the Exemption Application is correct or not. As a user, you will need to perform proper review of your information in the MBRS template to ensure accurate and complete information is provided.

Validation can be done offline using the mTool. A validation against the set of rules within mTool will result in either **Error** or **Warning**.

- Error These are highlighted errors that you **MUST** rectify before filing.
- Warning These are highlighted warnings where the information in the MBRS template may contain error. If your information in the MBRS template contains error, please rectify the error. If the information in the MBRS template is correct (i.e. no error), you may ignore these warnings without any changes required.

1. To validate the information in the MBRS template, click "Generate XBRL" in the lower panel of the Tool Box as shown in Figure 25.

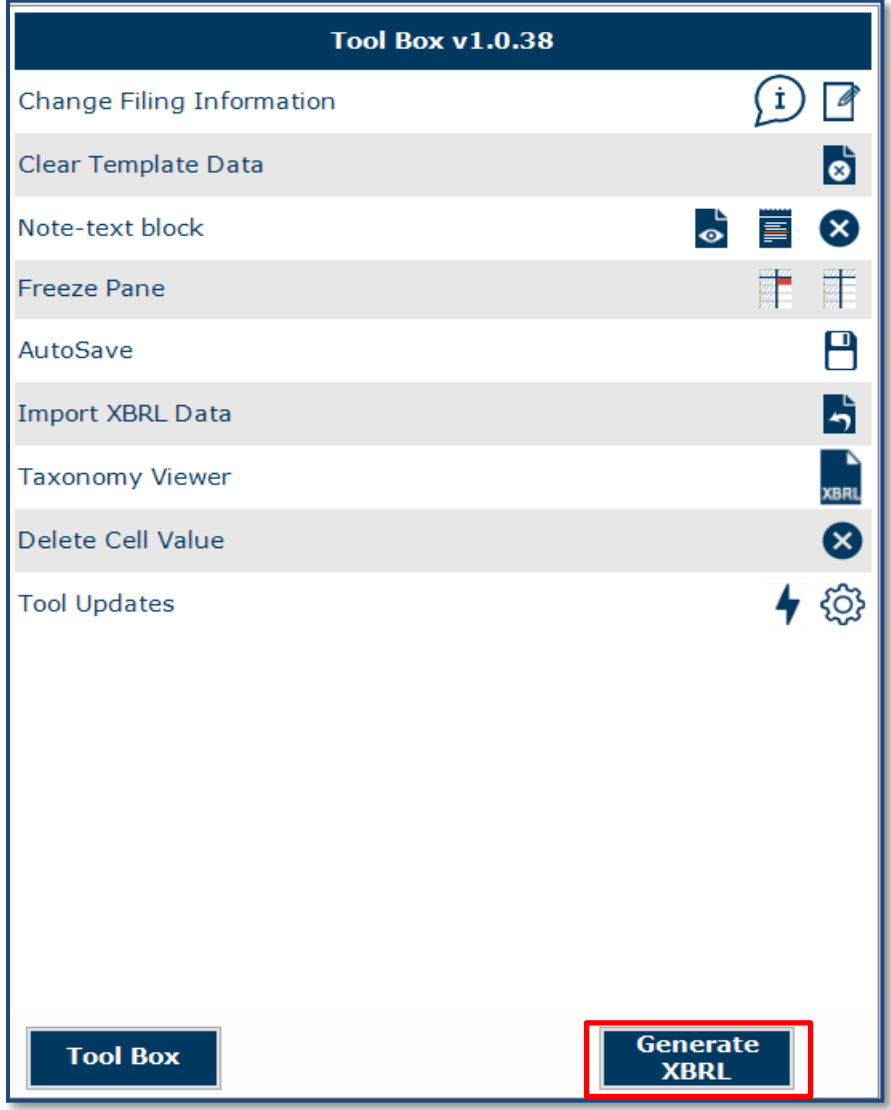

**Figure 25**

2. Error messages are shown in red texts in the validation window in Figure 26.

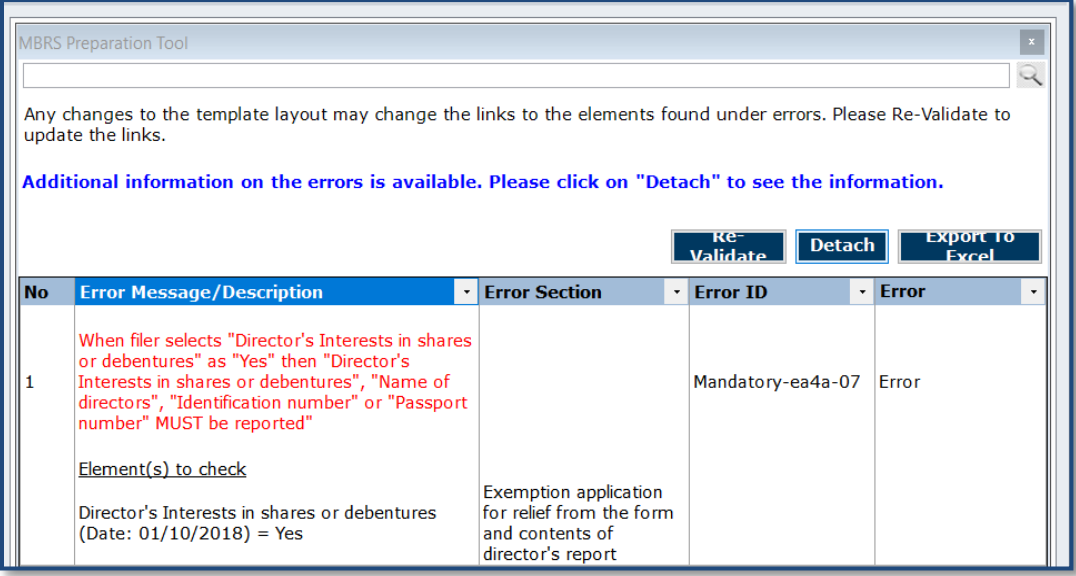

3. To rectify the errors, you can click on elements shown under the "Element(s) to check", and the tool will take you to the particular cell which may contain error(s) for you to rectify.

#### **Understand the validation window**

#### **Buttons on the top right corner:**

- **Re-Validate**: Click on **Re-Validate** to activate the validation process again after rectifying the error, to ensure that it is indeed rectified.**Detach or Attach: Click Detach if you want to detach the validation window from the template and click Attach if you want to attach the validation window back to the tool template.**
- **Export to Excel:** Upon clicking on "Export to Excel", the tool will prompt you to save the validation results in MS Excel spreadsheet.
- **Search:** This is a function that allows you to search the validation errors highlighted using key words.

#### **Columns in the validation results table:**

- **No**: Serial number for the error.
- **Error Messages**: This provides a description of the error. Error messages are displayed in red texts. For each error message, there are "Element(s) to check". Clicking on the element name will take you to the particular cell where you may want to rectify the error. In the brackets beside the element name, you can see the date or period applicable to the element.
- **Section**: This shows the template name where the element belongs to.
- **Error ID:** This is the unique Error ID for the error shown. If you have issues with validation, you can use this Error ID in your communication with SSM.
- **Type of Error:** This shows whether it's an Error or Warning.

Once validation errors are rectified user can save the "Generated XBRL file".

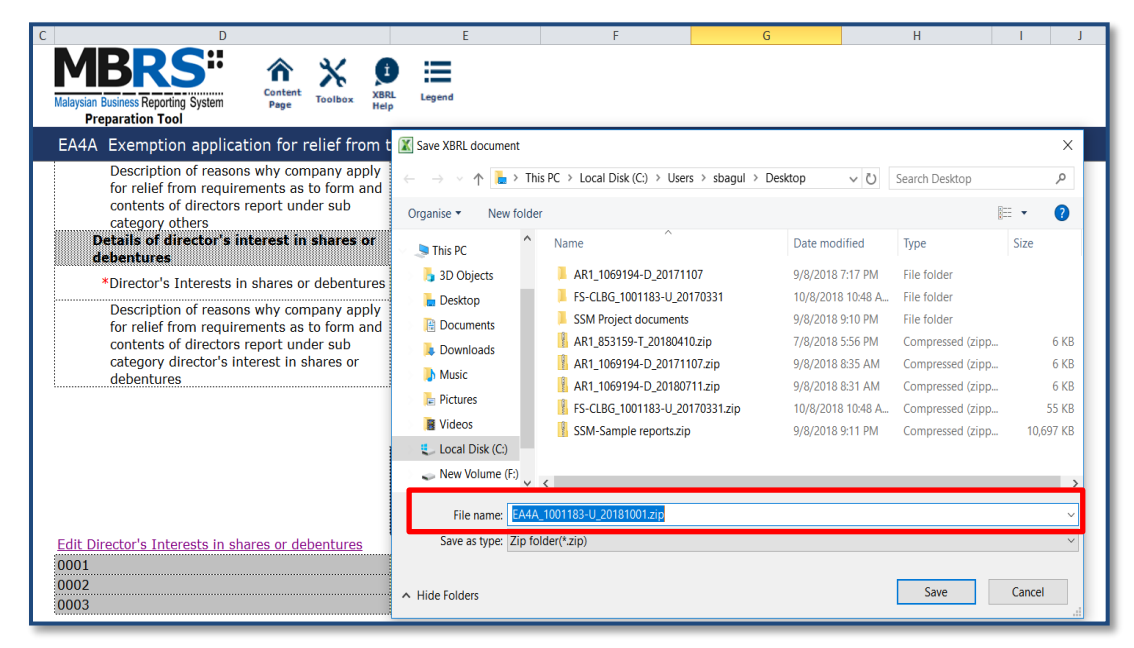

**Figure 27**

#### <span id="page-24-0"></span>8 **Tool Box Functions and Features**

The Tool Box in the mTool has different functions and features, which allow user to customize the templates, fill in the MBRS templates and generate XBRL files. Below shows what the Tool Box looks like in Figure 28.

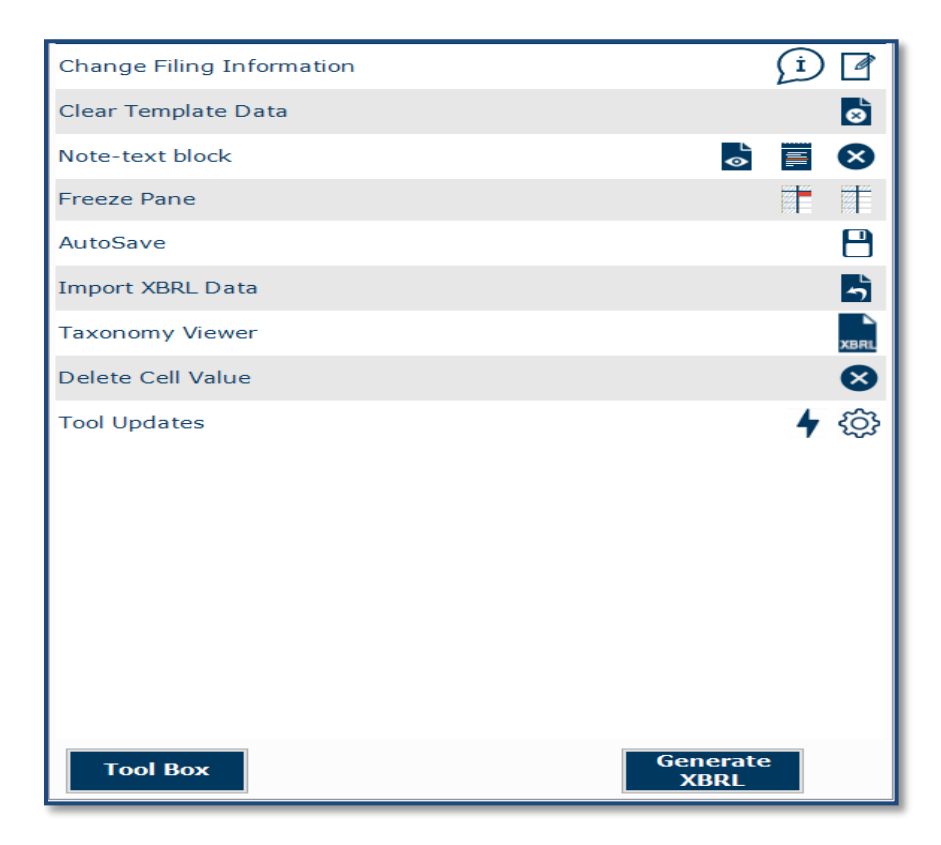

#### **Figure 28**

#### **Functions in the upper panel:**

- **a) Clear template data:** Clear all data on selected template.
- **b) Note-text block:** Preview note text block as well as Add/View/Edit/Delete text block.
- **c) Freeze pane:** Freeze or unfreeze a portion of the template.
- **d) Auto Save:** Activate and set time interval for the tool to automatically save MBRS templates (Excel format).
- **e) Import XBRL data:** Import previously saved XBRL files into the mTool to pre-populate prior year numbers onto the templates.
- **f) Taxonomy viewer:** The taxonomy viewer is a function for you to search element in the taxonomy.
- **g) Delete cell value:** Delete or clear all data on selected template.
- **h) Tool updates:** Check of tool updated and Configure proxy settings.

#### **Functions in the lower panel:**

- **a) Toolbox:** The toolbox allows you to navigate back to toolbox anytime when document action panel is open.
- **b) Generate XBRL:** Use this button to start validating information in the MBRS template and generate XBRL file.

#### <span id="page-25-0"></span>**8.1 Toolbox**

The toolbox allows you to navigate back and forth the different windows which are opened in the right pane. The purpose of this icon is to allow navigation and open the Tool Box.

#### <span id="page-25-1"></span>**8.2 Generate XBRL**

This function is for you to validate and generate the XBRL file and rectify errors if any.

Please refer to *[section 6](#page-20-2)* to see more details on the Validate.

#### <span id="page-26-0"></span>**8.3 Change Filing Information**

Click "Change Filing Information" on the Tool Box as shown in Figure 29

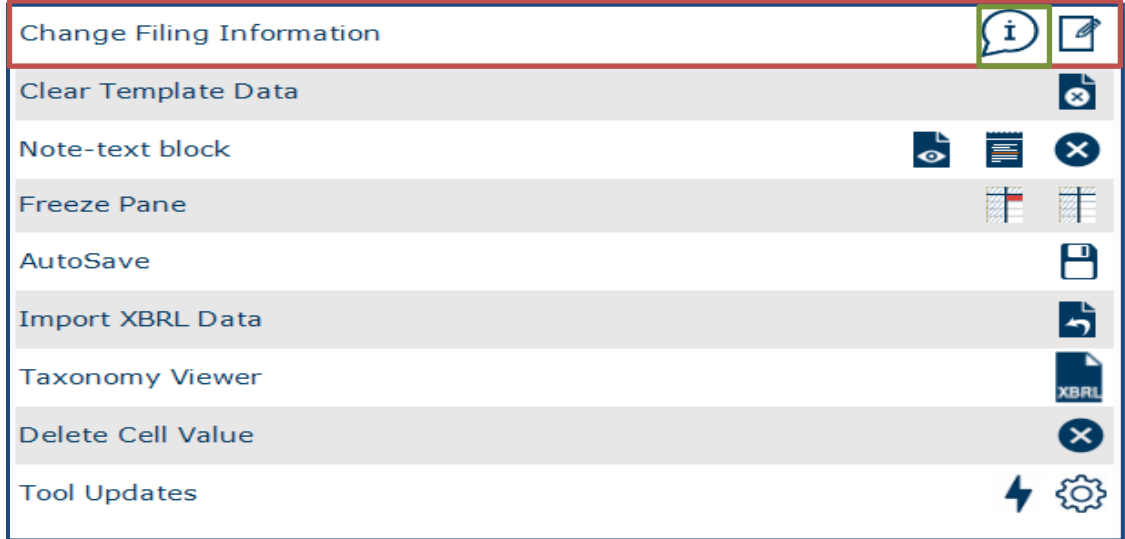

## **Figure 29**

Allows users to edit filing information at any point in time during the preparation of the MBRS template.

#### <span id="page-26-1"></span>**8.4 Clear template data**

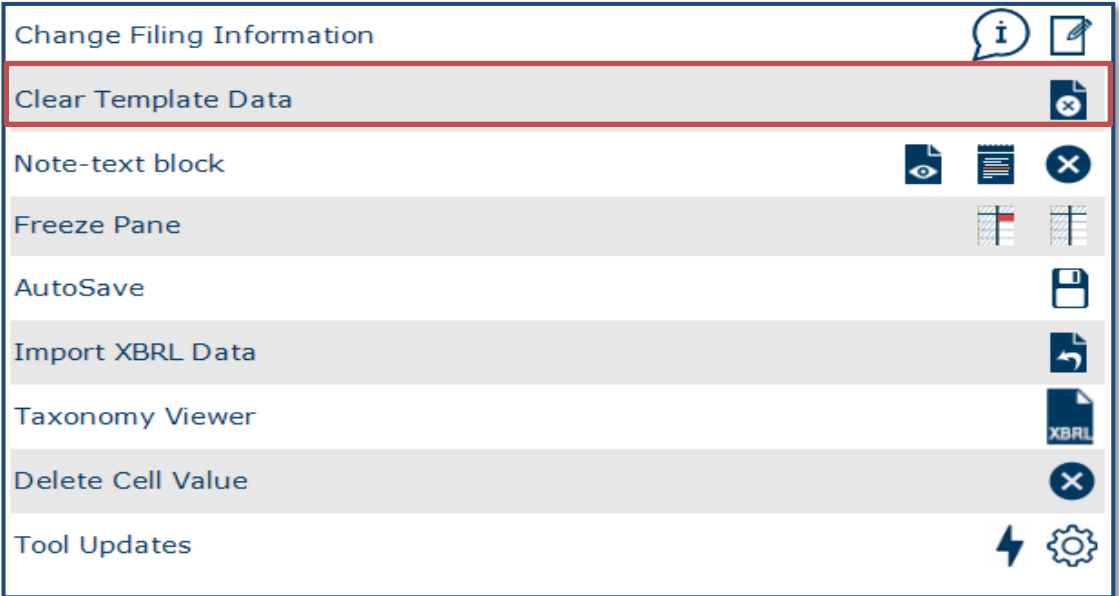

#### **Figure 30**

Allows user to clear all data on selected template.

#### <span id="page-27-0"></span>**8.5 Note- text block**

A text block information contains narrative information of concept that is to be reported.

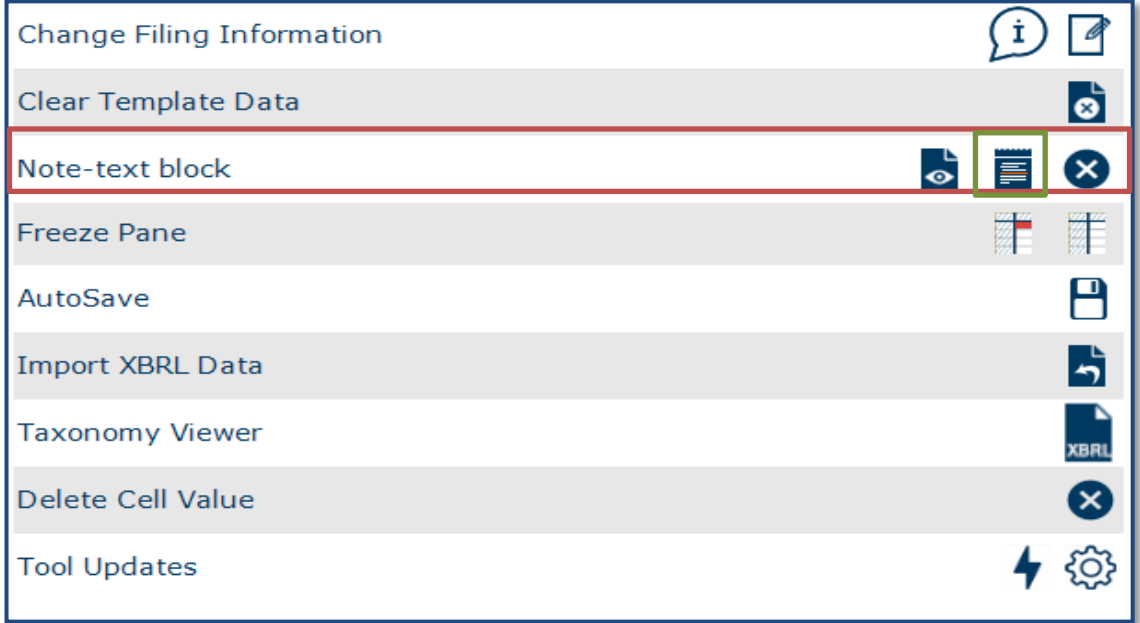

## **Figure 31**

#### <span id="page-27-1"></span>**8.5.1 View/edit**

1. Select **text block field** as shown in Figure 32.

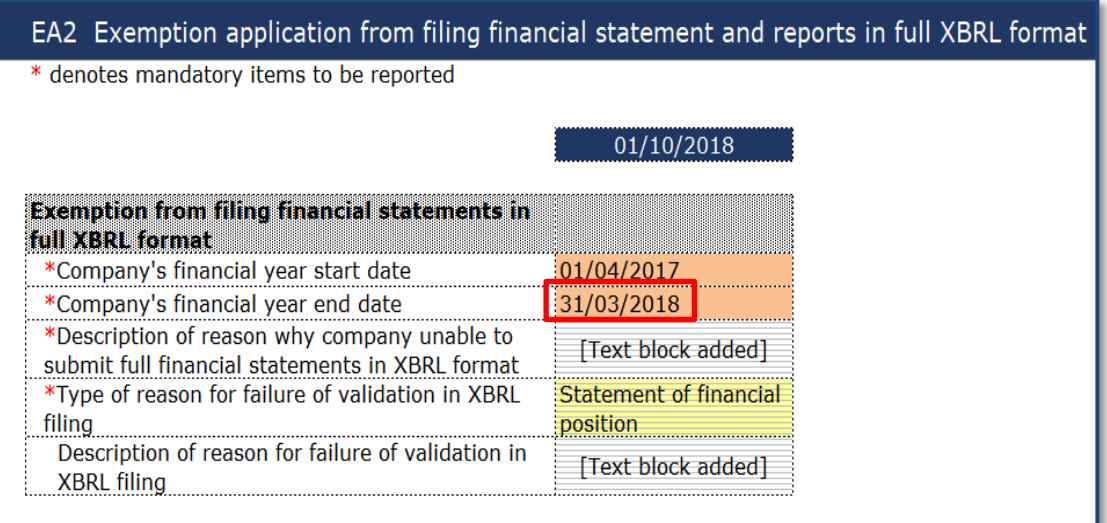

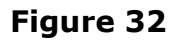

2. Click **View/ Edit** notes as shown in Figure 33.

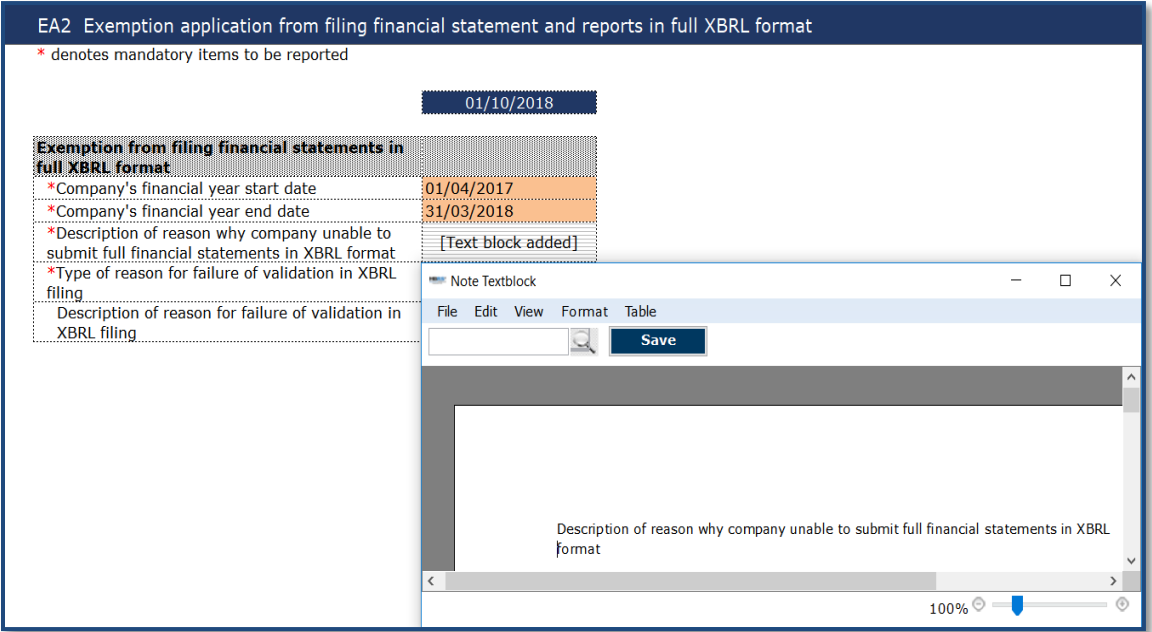

## **Figure 33**

3. Text editor will open up displaying the text saved in the text block field.

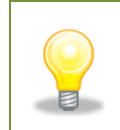

*To view the notes in Preview panel, select text block field where notes have been added and click "Preview".*

#### <span id="page-29-0"></span>**8.5.2 Delete text block**

- 1. Select text block fields in which notes have been added.
- 2. Click "Delete notes" on the Tool Box as shown in Figure 34.

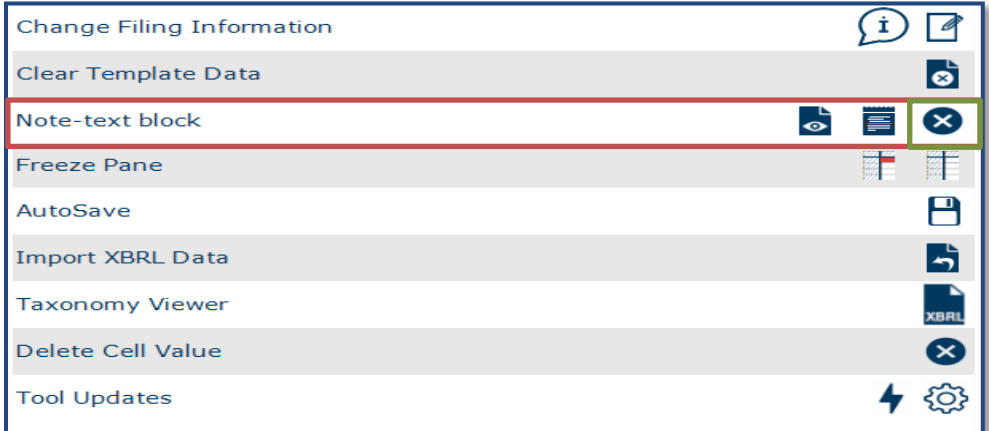

#### **Figure 34**

- 3. A message box will appear confirming the action.
- 4. Click "Yes" to delete the note, or "No" to abort the action.

#### <span id="page-29-1"></span>**8.6 Freeze Pane**

This function allows you to freeze a portion of the templates, and to scroll the rest of the templates. You can also use this function to unfreeze panes in the templates.

1. Select a section in the template as shown in Figure 35.

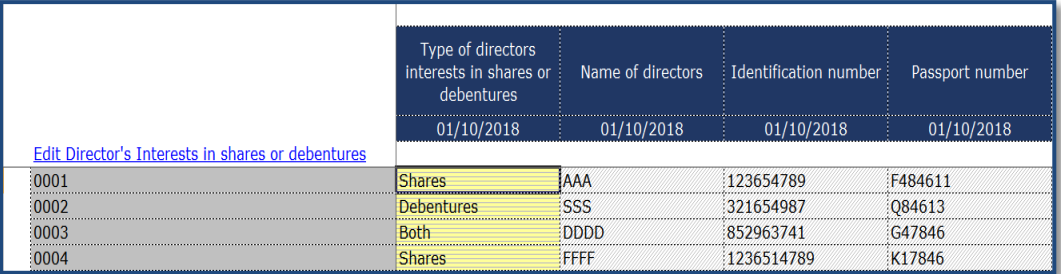

2. Click "Freeze Pane" as shown in Figure 36.

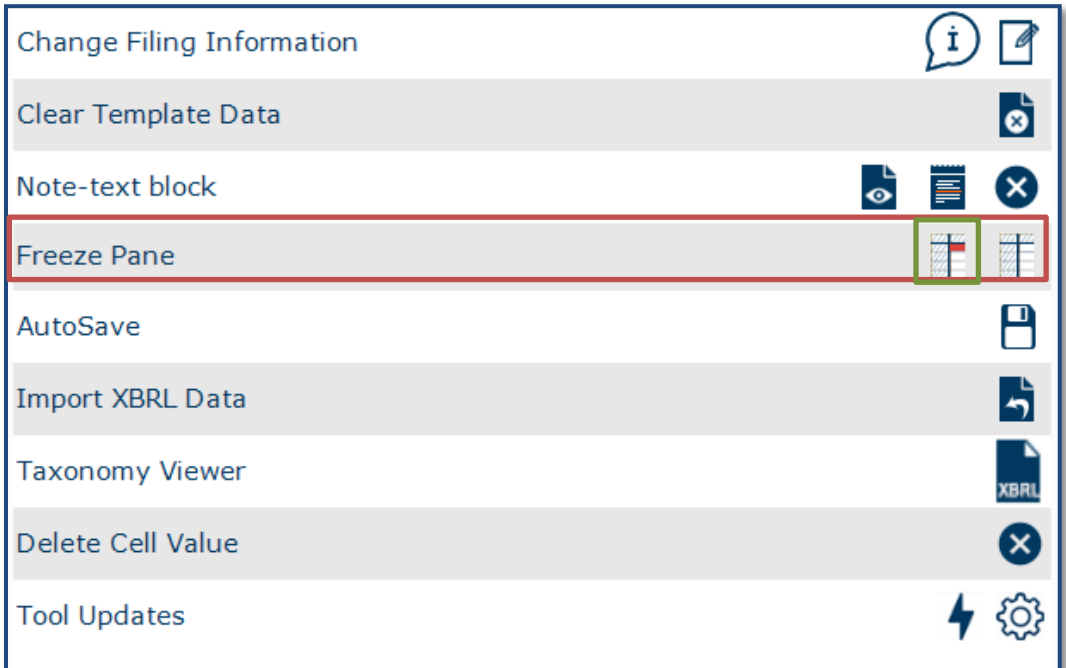

### **Figure 36**

- 3. Freeze Pane will apply on the templates.
- 4. Click "Unfreeze Pane" as shown in Figure 37, and you can unfreeze pane.

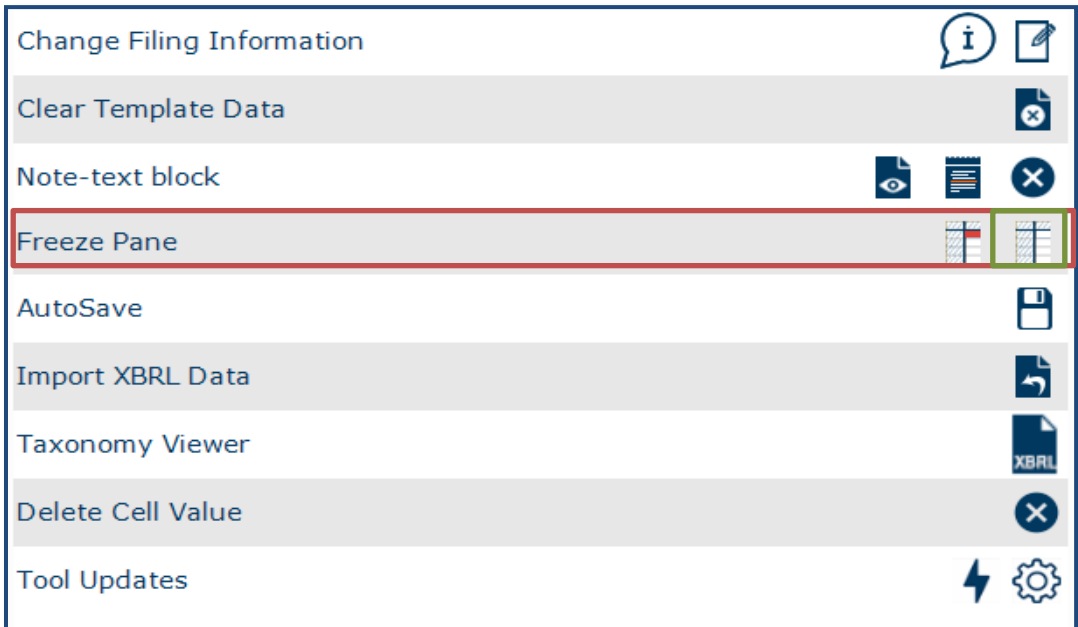

#### <span id="page-31-0"></span>**8.7 Auto Save**

By default, the mTool automatically saves the templates every 3 minutes. This function allows you to disable the Auto Save function and change the time Interval.

1. Select/unselect the check box in Figure 38 to enable/disable Auto Save.

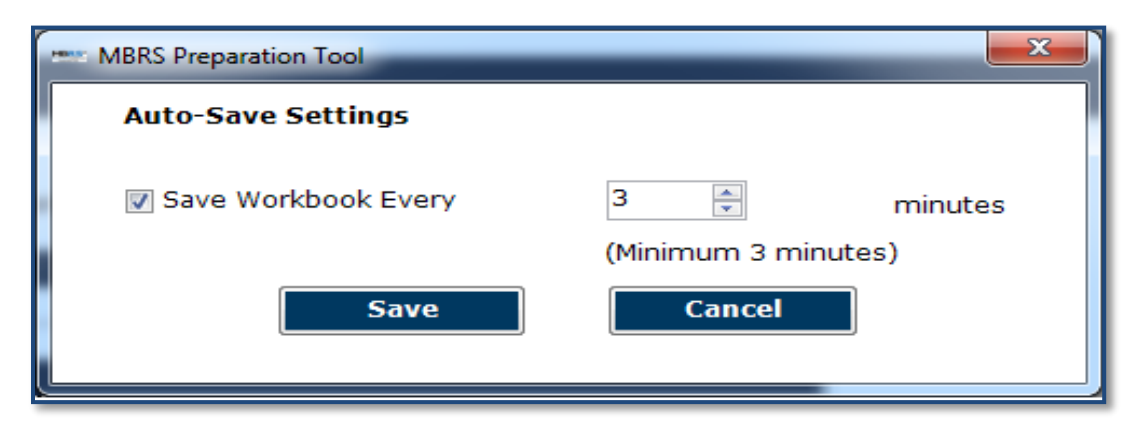

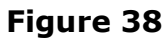

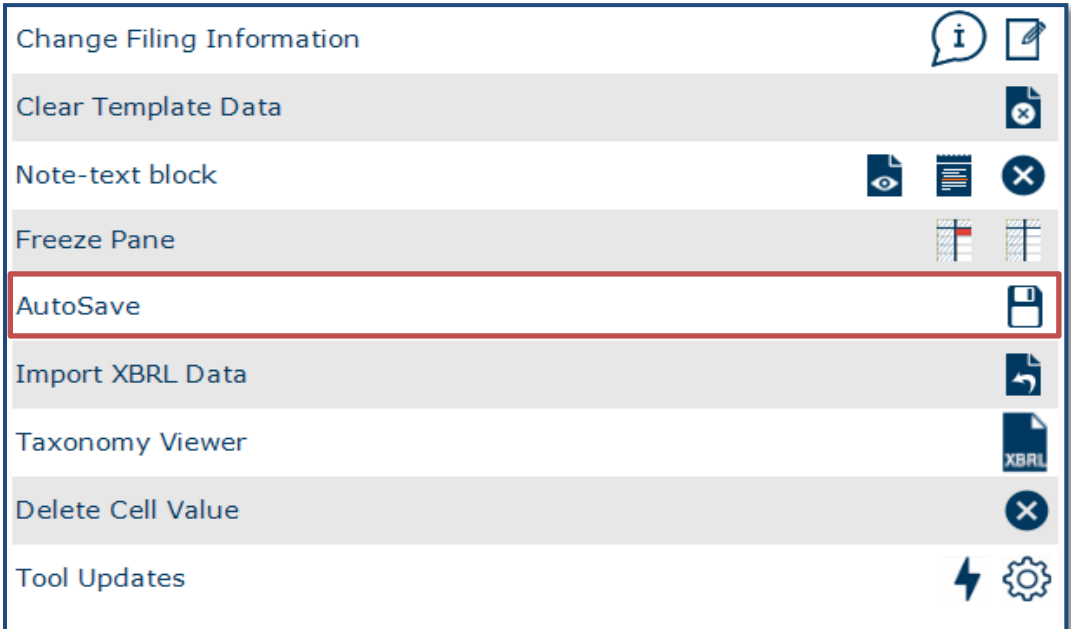

- 2. Set the time interval in minutes to Auto Save the templates.
- 3. Click "Save" to save your changes.

#### <span id="page-32-0"></span>**8.8 Import XBRL data**

This function allows you to import prior year figures on the templates in the mTool as shown in Figure 40

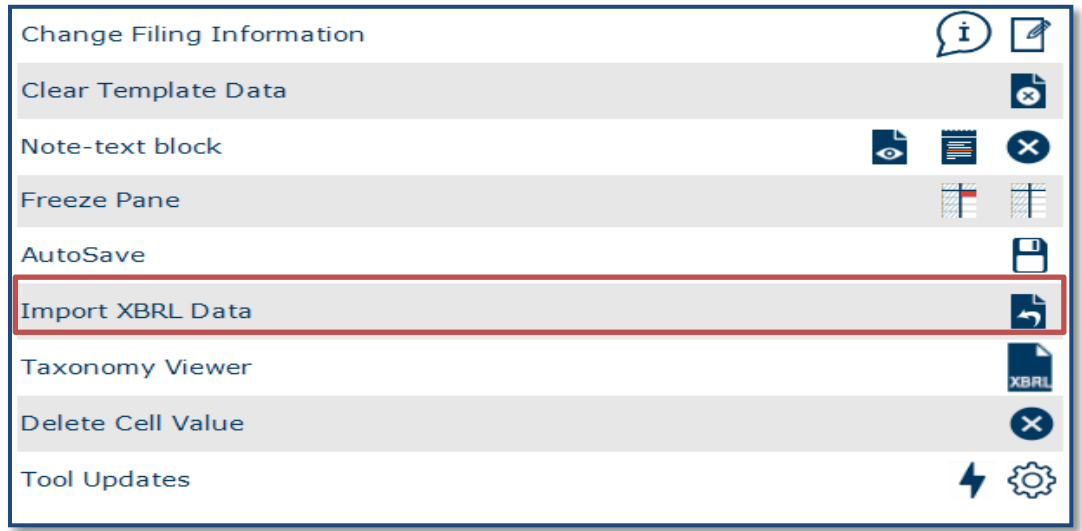

#### **Figure 40**

This function allows you to import prior year data on the templates in the mTool

#### <span id="page-33-0"></span>**8.9 Taxonomy viewer**

Help user to view taxonomy concepts in hierarchical manner

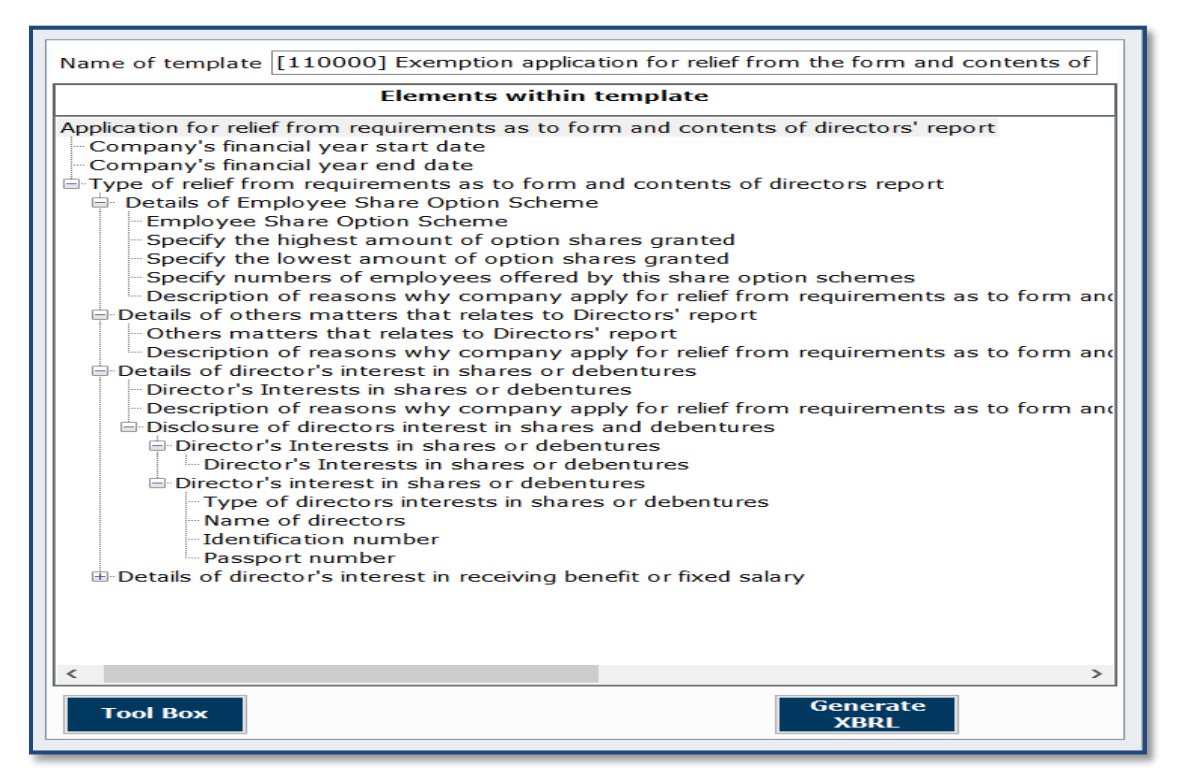

#### **Figure 41**

#### **How to use the Taxonomy viewer:**

- 1. Go to the template where an element needs to be searched.
- 2. Click "Taxonomy viewer" on the lower panel of the Tool Box as shown in Figure 42.

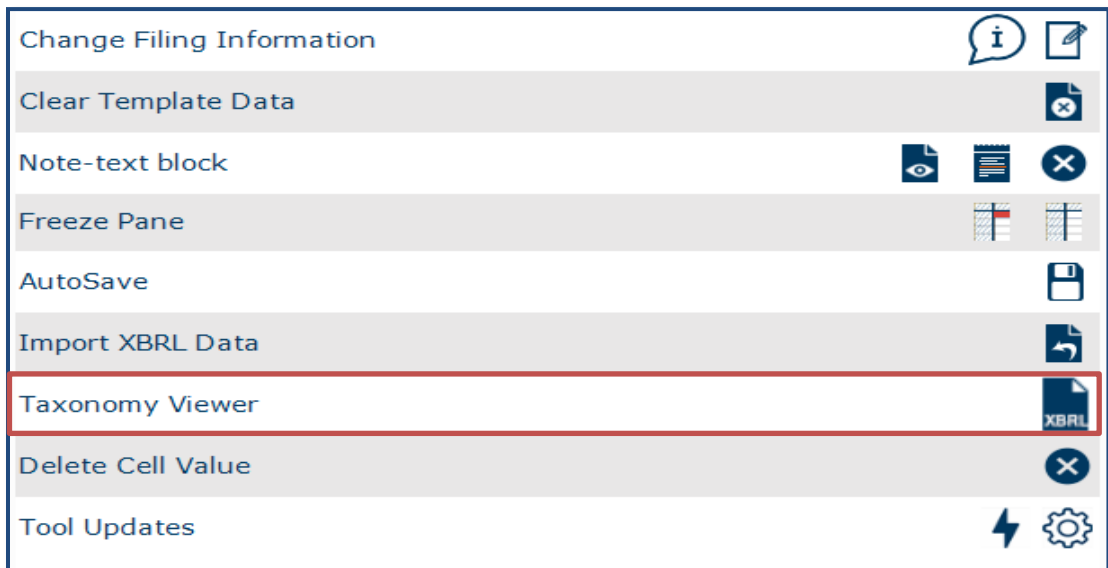

3. The taxonomy viewer will be loaded on the right side of the templates. To help you with your mapping, the taxonomy viewer will also search whether your item is a sub-category of any element within the template as mentioned above in the second type of mapping. This will provide an indication on which element you should aggregate under.

#### <span id="page-34-0"></span>**8.10 Delete cell value**

- 1. Select fields in which values have been added.
- 2. Click "Delete cell value" on the Tool Box as shown in Figure 43.

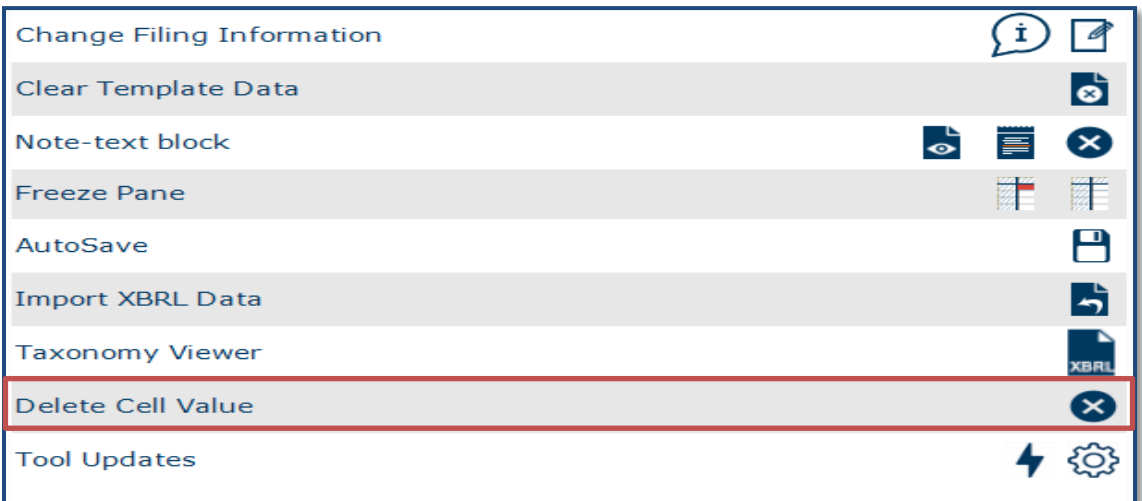

#### <span id="page-35-0"></span>**8.11 Tool Updates**

For check for latest mTool version available, click "Tool Updates" on the Tool Box as shown in Figure 44.

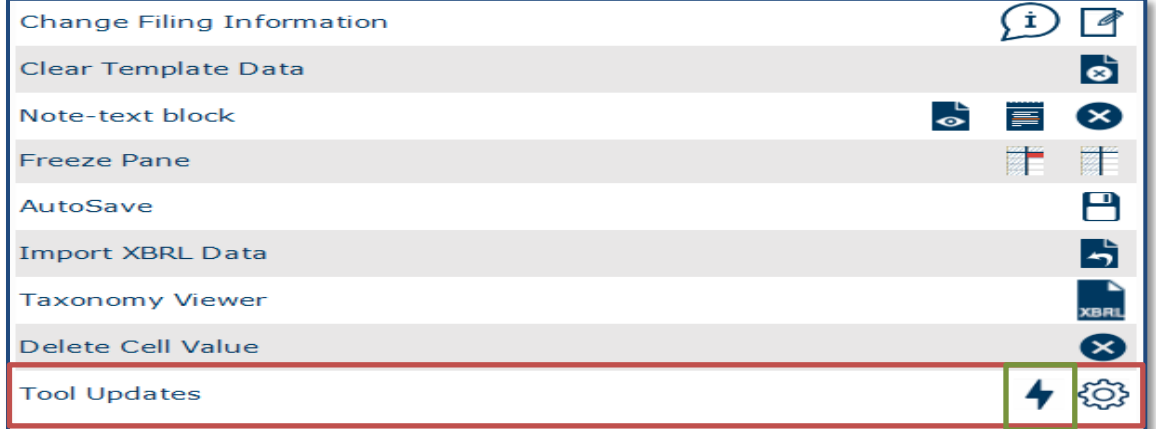

#### **Figure 44**

To check for proxy setting click "Configure proxy setting" on the Tool Box as shown in Figure 45.

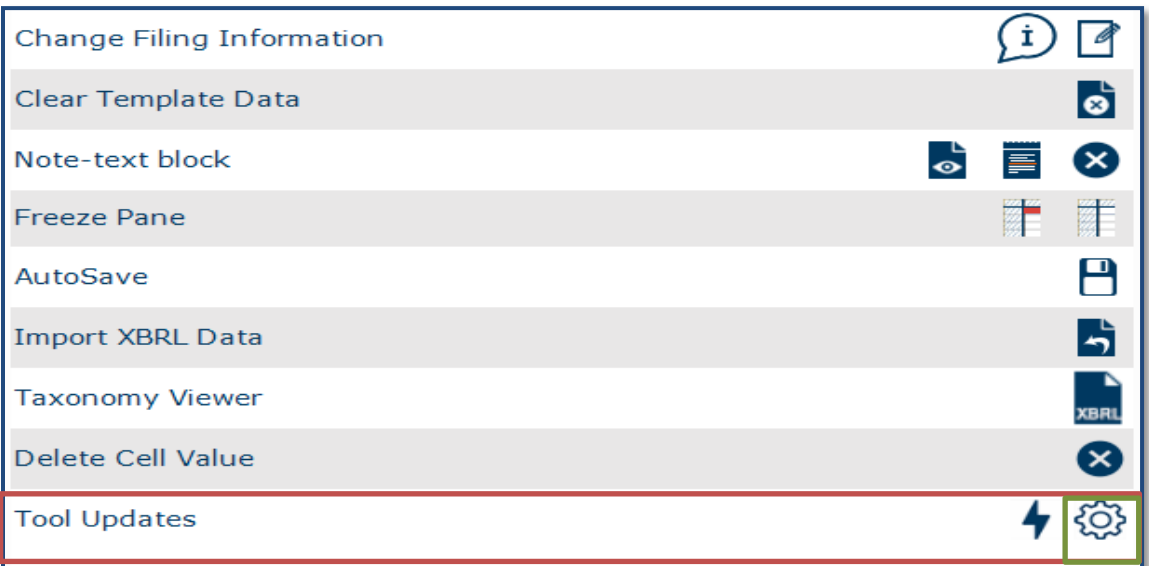

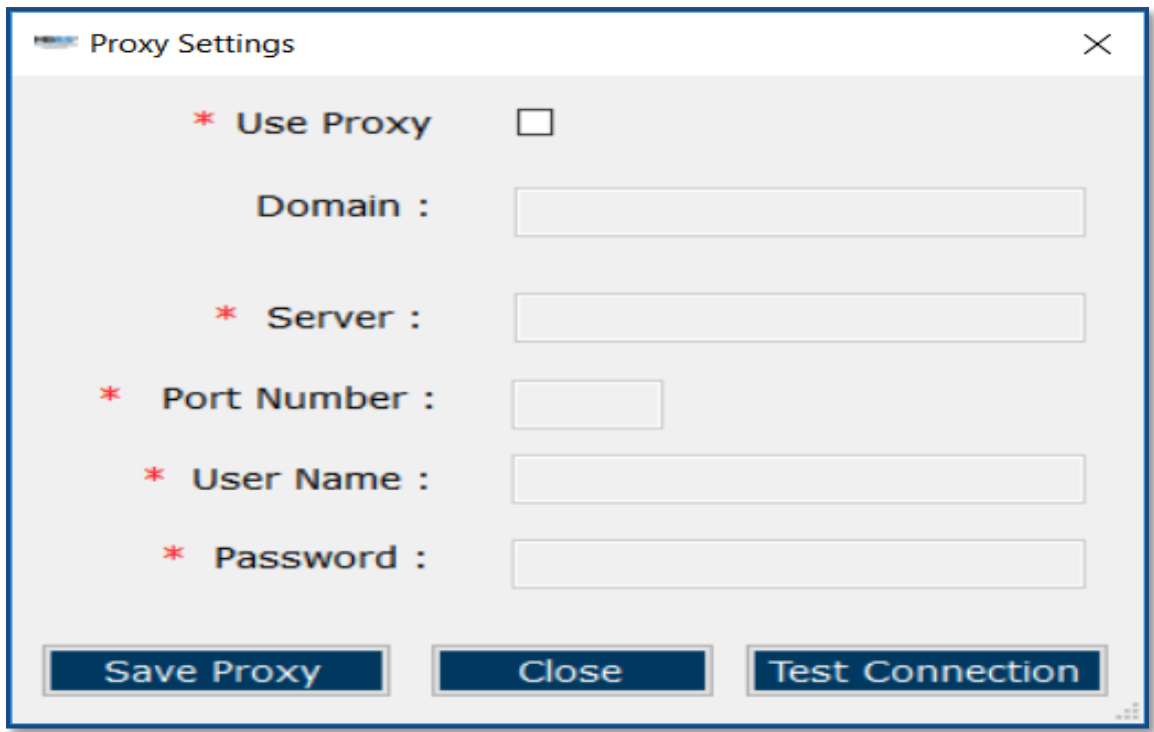

## **Figure 46**